# User Guide

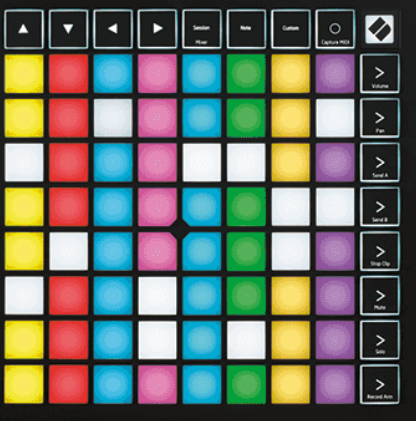

Version 2.0

**Dansk** 

# **LAUNCHPAD X**

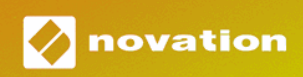

# Indholdsfortegnelse

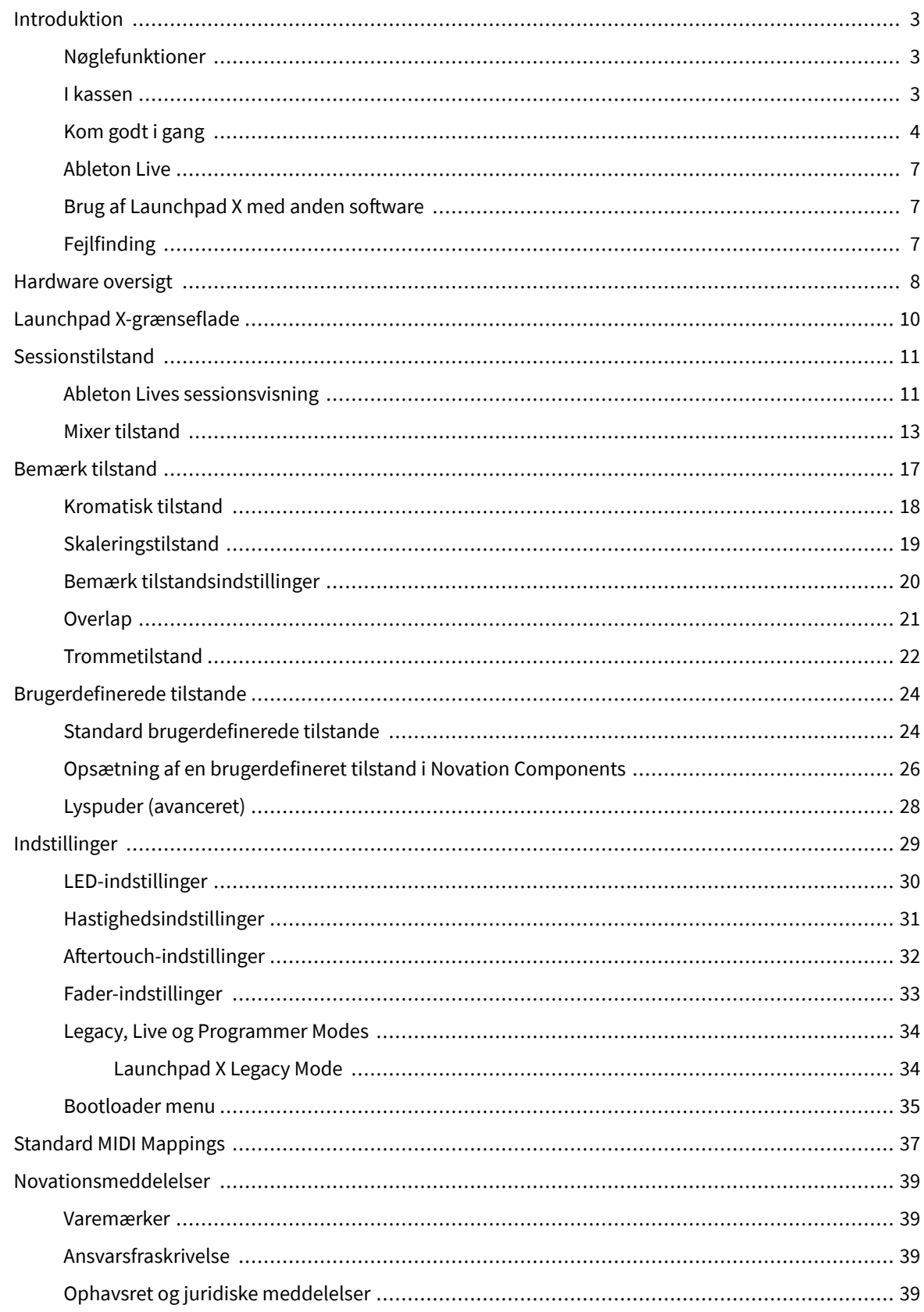

# <span id="page-2-0"></span>**Introduktion**

Launchpad X er vores vigtige grid-controller til Ableton Live. Launchpad X vil accelerere din musikproduktion og give dine liveoptrædener mulighed for at blive hurtige og taktile oplevelser.

Launchpad X gør det nemt at starte klip i Ableton Live ved at bringe din sessionsvisning fra skærmen til fingerspidserne i fuld RGB-farve. Tag musikfremstilling videre og byg numre med Launchpad X ved at bruge den kraftfulde Note-tilstand til at lægge udtryksfulde beats og melodier ned med de velocity og trykfølsomme pads.

Denne manual hjælper dig med at forstå alle funktioner i din nye grid-controller og lærer dig, hvordan du tager din produktion og ydeevne til det næste niveau med Launchpad X.

# **Nøglefunktioner**

- Et 8×8 gitter af 64 RGB LED-baggrundsbelyste puder.
- Hastigheds- og trykfølsomme pads til udtryksfuld udførelse af dine instrumenter.
- Optræde med Ableton Live ved at starte klip og scener
- Optag MIDI og optag dit spil i Ableton Live.
- Plug and Play USB-busdrevet
- Kraftige og alsidige tilstande: Session, Note og fire brugerdefinerede tilstande
- Ableton Live Mixer kontroller volumen, panorering og sender pr. spor
- Direkte adgang til ydelseskontroller med knapperne Stop, Solo, Mute og Record Arm
- Kraftfuld musikproduktionssoftware inkluderet Ableton Live Lite, samt en række instrumenter og effekter af høj kvalitet
- Uendelige muligheder for at styre din software med brugerdefinerede tilstande

### **I kassen**

- Launchpad X
- USB-C til USB-A-kabel

# <span id="page-3-0"></span>**Kom godt i gang**

Vi har gjort det så nemt som muligt at komme i gang med Launchpad X, uanset om du er en helt ny beatmager eller en erfaren producer. Vores Easy Start Tool giver en trin-for-trin guide til opsætning, der er skræddersyet til dine behov, uanset om du aldrig har lavet musik før, eller du bare vil downloade din medfølgende software så hurtigt som muligt.

For at få adgang til Easy Start Tool skal du tilslutte din Launchpad X.

### **Hvis du er på en Mac:**

1. Find Novation Easy Start-ikonet på dit skrivebord og dobbeltklik på det for at åbne mappen "LAUNCHPAD X".

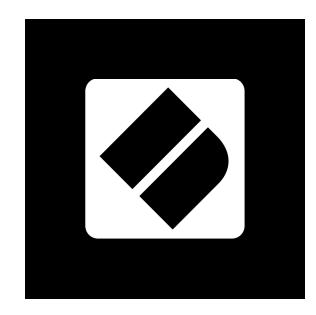

2. Dobbeltklik på filen inde i mappen: "Klik her for at komme i gang.url".

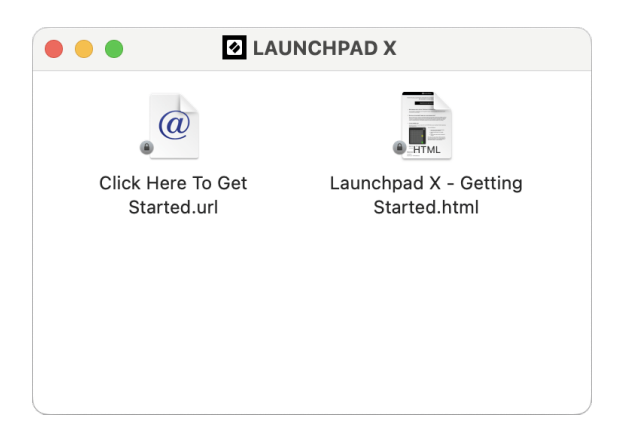

3. Du bliver ført til Easy Start Tool, hvor vi får dig opsat.

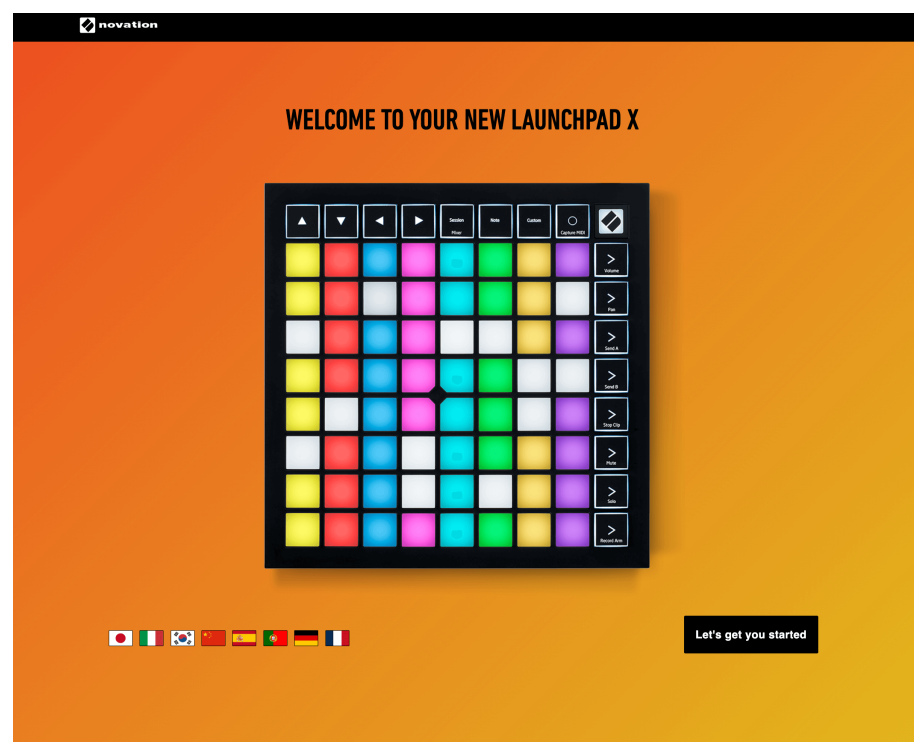

Alternativt, hvis du har Google Chrome åben, når du tilslutter din Launchpad X, vises en pop-up. Klik på pop op-vinduet for at gå direkte til nem start.

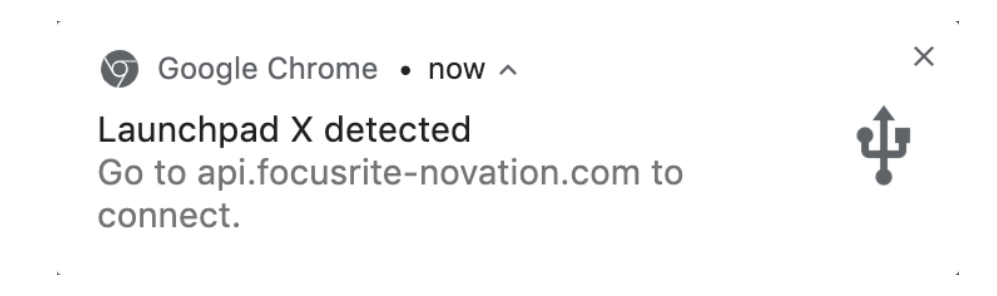

### **Hvis du er på Windows:**

- 1. Tryk på Start-knappen og skriv "Denne pc", tryk på enter.
- 2. I denne pc skal du finde drevet: "Launchpad X", og dobbeltklikke.

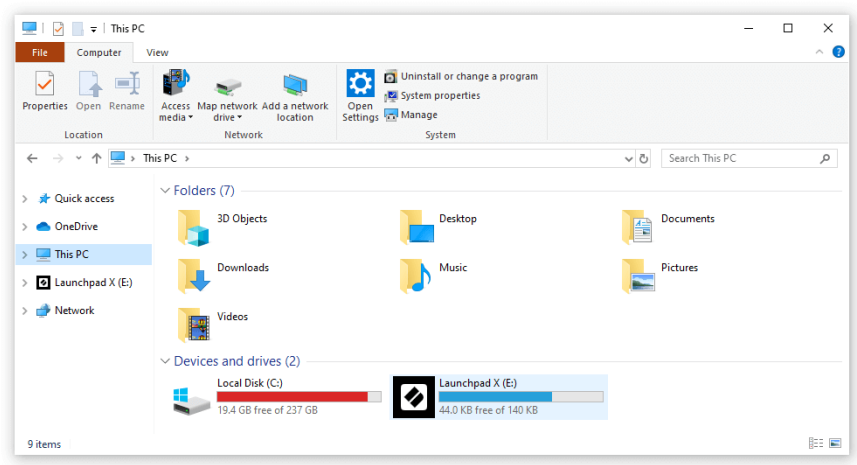

- 3. Klik på linket inde i drevet: "Klik her for at komme i gang.html"
- 4. Du bliver ført til Easy Start Tool, hvor vi får dig opsat.

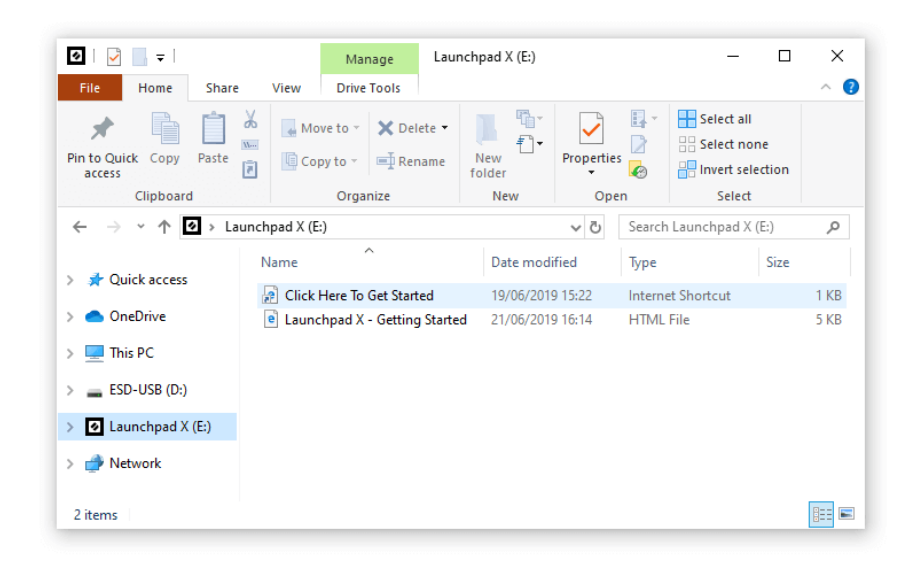

### <span id="page-6-0"></span>**Ableton Live**

Ableton Live (ofte kun omtalt som Live) er et unikt og kraftfuldt stykke software til musikskabelse. Ableton Live Lite leveres med din Launchpad X, som giver dig alle de værktøjer, du skal bruge for at komme i gang med at lave din egen musik.

Hvis du aldrig har brugt Ableton Live før, anbefaler vi at besøge vores Easy Start Tool (se Kom godt i gang). Her bliver du guidet gennem download og installation af Ableton Live Lite. Du finder også videoer, der dækker softwarens grundlæggende funktioner, så du kan komme i gang med at lave musik i Ableton Live med Launchpad X.

Med Ableton Live installeret kan du få din Launchpad X op at køre ved at tilslutte den til din Mac eller pc's USB-port. Når du åbner Live, vil din Launchpad X automatisk blive registreret, og den går i sessionstilstand.

Flere ressourcer til brug af Ableton Lives mange funktioner kan findes på Abletons websted på:

### [ableton.com/live/learn-live](https://www.ableton.com/live/learn-live/)

Du kan registrere din Launchpad X og få din Ableton Live Lite-licens på:

[customer.novationmusic.com/register](https://customer.novationmusic.com/en/register)

### **Brug af Launchpad X med anden software**

Launchpad X er lavet til Ableton Live, men den kan også bruges som controller til anden software. Hvis du bruger anden musikproduktionssoftware, kan du besøge support.novationmusic.com for mere information om, hvordan du konfigurerer din Launchpad X.

# **Fejlfinding**

For hjælp til at komme i gang med din Launchpad, besøg:

### [novationmusic.com/get-started](http://novationmusic.com/get-started)

Hvis du har spørgsmål eller har brug for hjælp til enhver tid med din Launchpad, besøg vores Hjælpecenter. Her kan du også kontakte vores supportteam:

### [support.novationmusic.com](http://support.novationmusic.com)

Vi anbefaler, at du tjekker for opdateringer til din Launchpad så du har de nyeste funktioner og rettelser. For at opdatere din Launchpads firmware du skal bruge for at bruge komponenter:

[komponenter.novationmusic.com](https://components.novationmusic.com/)

# <span id="page-7-0"></span>**Hardware oversigt**

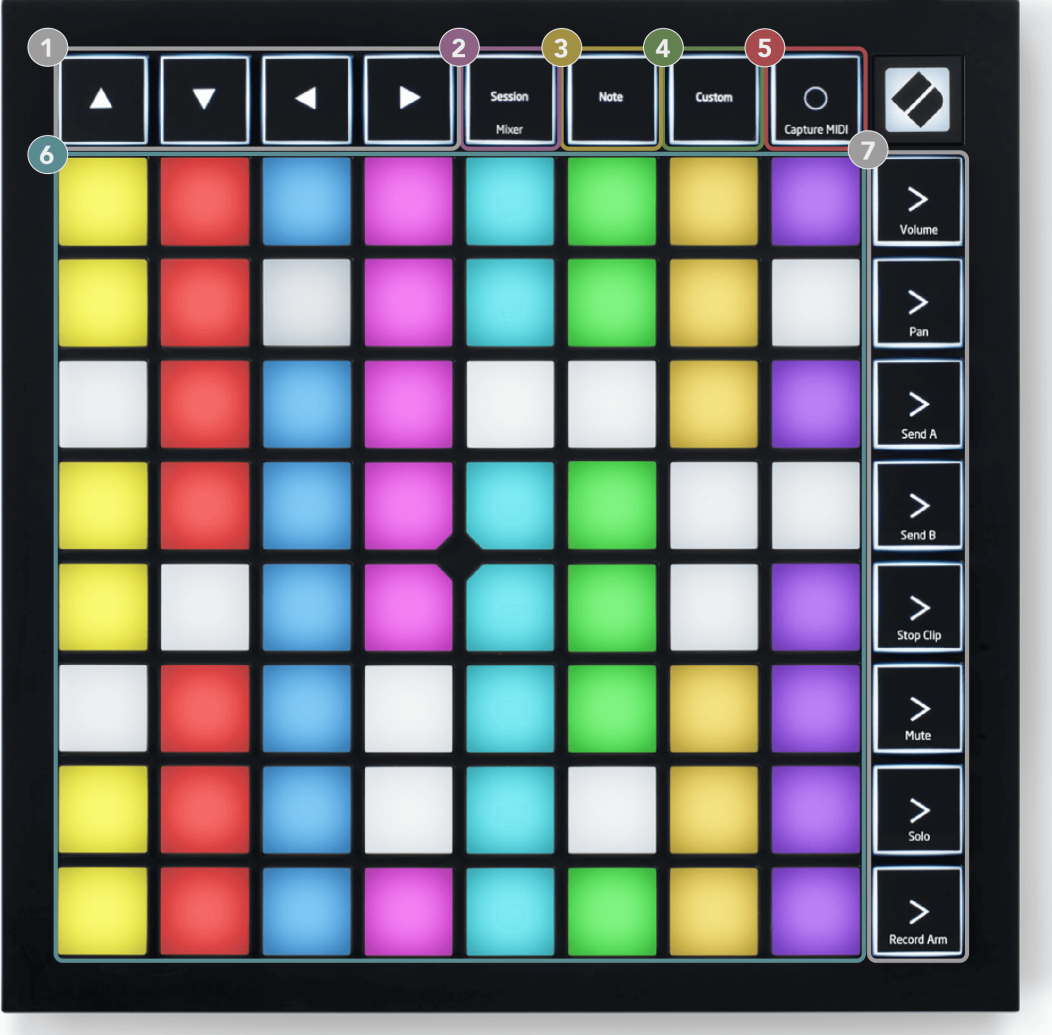

- 1. Navigationsknapper
- 2. Sessionstilstand (+Mixer Toggle)
- 3. Bemærk tilstand
- 4. Brugerdefineret tilstand
- 5. Optag og optag MIDI
- 6. 8×8 Pad Grid
- 7. Scene start- og mixerknapper

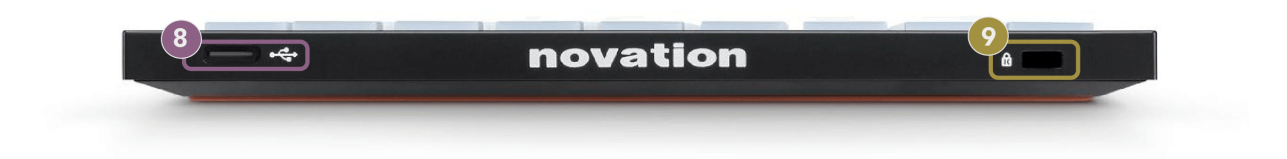

- 8. USB-C stik
- 9. **EG** Kensington Lock, brug en lås til at sikre din Launchpad og afskrække tyveri.

# <span id="page-9-0"></span>**Launchpad X-grænseflade**

Modes er kernen i Launchpad X-grænsefladen. De giver dig mulighed for at skifte mellem visninger og tilbyder forskellig funktionalitet i hver.

Der er tre forskellige tilstande tilgængelige:

- Session (mixer)
- Bemærk
- Brugerdefinerede

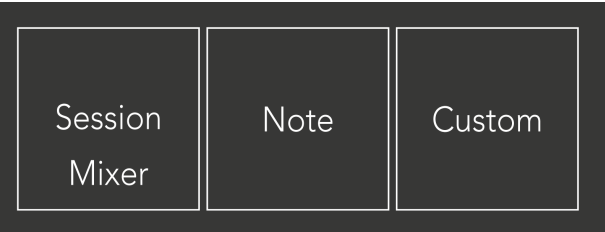

Tryk på en tilstandsknap (Session/Mixer, Note eller Custom), vist ovenfor, for at gå ind i den respektive tilstand. Den aktuelt aktive tilstand lyser lysegrønt. Aktuelt tilgængelige tilstande lyser dæmpet hvid.

Når du er i sessionstilstand, skal du trykke på sessionsknappen igen for at skifte til mixertilstand. I Mixer Mode bliver Scene Launch-knapperne til Ableton Live mixer-funktioner på linje med deres undertekst (fra top til bund: Volume, Pan, Send A, Send B, Stop Clip, Mute, Solo, Record Arm).

Der er otte **Brugerdefinerede** tilgængelige tilstande. Når du trykker på Custom-knappen, går du som standard ind i Custom Mode 1. For at få adgang til de andre brugerdefinerede tilstande skal du bruge Scene Launchknapperne, efter du har trykket på knappen Custom. Den aktuelt valgte brugerdefinerede tilstand lyser lysegrønt, tilgængelige brugerdefinerede tilstande lyser svagt hvidt.

Ved at bruge Novation Components kan du redigere de brugerdefinerede tilstande og tilpasse dem til dine behov (se **Brugerdefinerede tilstande**).

# <span id="page-10-0"></span>**Sessionstilstand**

# **Ableton Lives sessionsvisning**

Ableton Lives sessionsvisning

Sessionstilstand er designet til at styre Ableton Lives sessionsvisning, som ses nedenfor.

Hvis du aldrig har brugt Ableton Live før, anbefaler vi at besøge vores Easy Start Tool (se Kom godt i gang). Her finder du din inkluderede Ableton Live Lite-downloadkode (hvis du vælger at registrere din Launchpad X). Der er også videoer, der dækker installation, softwarens grundlæggende funktioner og hvordan du kommer i gang med at lave musik med din Launchpad X i Ableton Live.

Session View er et gitter, der består af klip, spor (kolonner) og scener (rækker). Sessionstilstand giver en 8×8 visning af dine klip i sessionsvisning på Launchpad X.

- 1. Klip er typisk loops, der indeholder MIDI-noter eller lyd.
- 2. Spor repræsenterer virtuelle instrumenter eller lydspor. MIDI-klip placeret på instrumentspor afspilles på det instrument, der er tildelt det spor.
- 3. Scener er rækker af klip. Lancering af en scene vil starte alle klip i den række. Det betyder, at du kan arrangere klip i vandrette grupper (på tværs af spor) for at danne en sangstruktur, og starte scene efter scene for at komme videre gennem en sang.

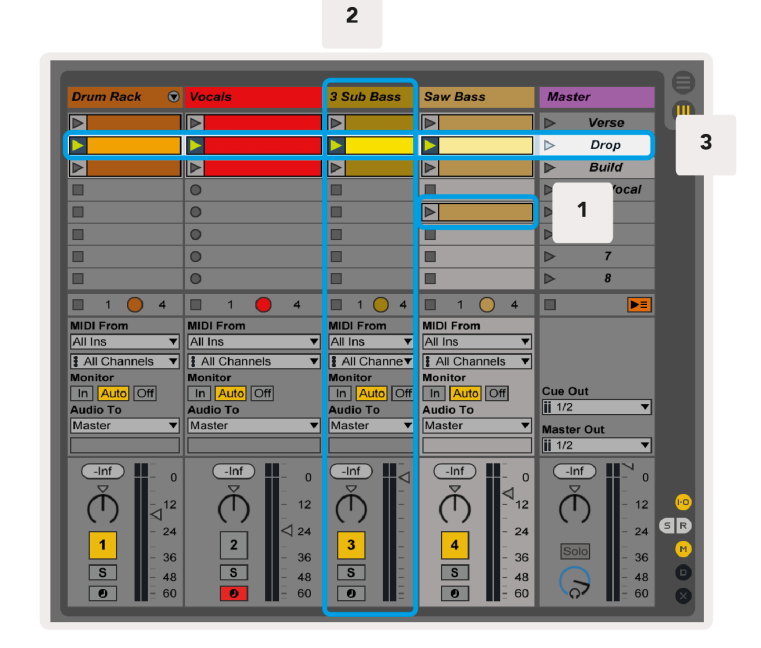

Knapperne ▲▼◄ ► lader dig navigere i sessionsvisningen. Den røde kontur i gitteret Session View viser det område, der i øjeblikket er synligt på Launchpad X.

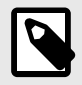

### **BEMÆRK**

Denne kontur kan forekomme i enhver farve - dette påvirker ikke dens funktion.

- Tryk på en pad for at afspille det tilsvarende klip i Ableton. Farven vil matche skærmen og puderne.
- Når der trykkes på en knap, vil den blinke grønt, hvilket indikerer, at klippet er i kø og snart vil begynde at afspille. Når et klip afspilles, blinker tastaturet grønt.
- Der må kun afspilles ét klip ad gangen pr. nummer. Hvis du trykker på et tomt klip, stoppes det aktuelle på det spor.
- En vandret linje af klip kaldes en scene. Scener kan udløses ved hjælp af > (scenestart) knapper på højre side af Launchpad X.

Når et spor er aktiveret til optagelse (se Mixer-tilstand), kan du bruge [O]-knappen (Session Record) for at aktivere overdub-optagelse af det aktuelt afspillede klip.

Tryk på og hold Capture MIDI nede for at fange enhver nylig afspilning og placere den i et MIDI-spor. Hvis der ikke blev spillet noget klip på det aktiverede spor, vil Ableton Live placere MIDI-noterne i et nyt klip. Hvis et klip blev afspillet, vil MIDI-noterne blive overdubbet til det klip.

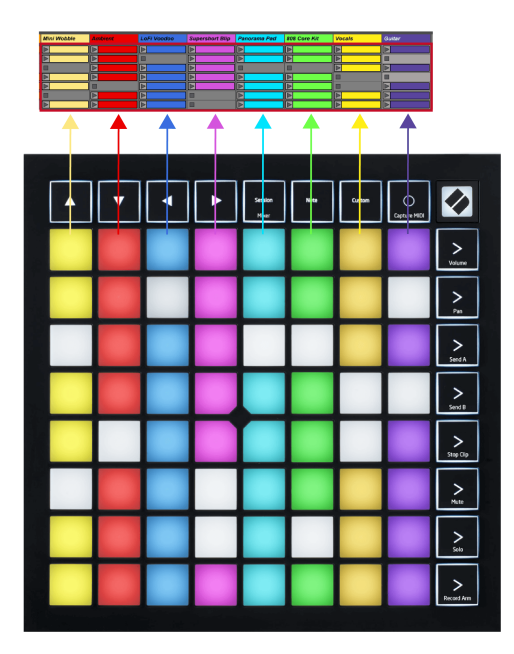

# <span id="page-12-0"></span>**Mixer tilstand**

Mixer Mode er en undertilstand til Session mode, der giver dig mulighed for at styre forskellige sporparametre i Ableton Live. Mixer-tilstand kan slås til og fra ved at trykke på Session-knappen i Session-tilstand. Sessionsknappen:

- 1. Lyser lysegrønt i sessionstilstand.
- 2. Lyser orange i mixertilstand.

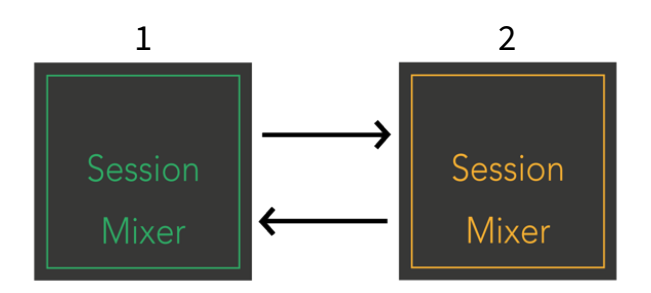

I Mixer-tilstand bliver Scene Launch-knapperne til Mixer-funktioner svarende til teksten på hver knap (angivet nedenfor).

Når du vælger en mixerfunktion, lyser den kraftigt for at vise, at den er valgt. Hvis du trykker på den samme mixerfunktion igen, fravælges den. Uvalgte mixerfunktioner lys dæmpet hvid.

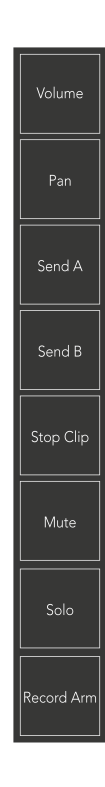

- **Bind**: Styr lydstyrkeniveauerne for sporene inden for det aktuelt valgte 8×8-område i sessionsvisning. Lydstyrkefadere er lodrette.
- **Pande**: Styr stereopanoreringen af sporene inden for det aktuelt valgte 8×8-område i sessionsvisning. Panoreringer vises vandret - den øverste panorering repræsenterer sporet længst til venstre, og bunden repræsenterer det længst til højre.
- **Send en**: Styr sendeniveauet for sporene inden for det aktuelt valgte 8×8-område i sessionsvisning for at sende A. Send fadere er lodrette.
- **Send B**: Styr sendeniveauet for sporene inden for det aktuelt valgte 8×8-område i sessionsvisningen for at sende B. Send fadere er lodrette.
- **Stop klip**: Overlæg den nederste række af puder med Stop Clip-udløsere. Når der trykkes på, stopper klippet i det tilsvarende spor ved slutningen af frasen.
- **Stum**: Overlæg den nederste række af pads med mute track-skift. Når du trykker på den, stopper klippet i det tilsvarende spor.
- **Solo**: Overlæg den nederste række af pads med solo-sporskift. Når du trykker på den, stopper klippet i det tilsvarende spor.
- **Record Arm**: Overlæg den nederste række af pads med Record Arm-sporskift. Når du trykker på den, stopper klippet i det tilsvarende spor.

**Bind**, **Pande**, **Send en** og **Send B** er hver et sæt på otte fadere. Faderne er lodrette for Volume, Send A og Send B, mens de er vandrette for Pan (se nedenfor). Tryk på en pad for at flytte faderpositionen op og ned (eller venstre mod højre).

**Fadere** er hastighedsfølsomme. At trykke hårdere på en pad på en fader får værdien til at bevæge sig hurtigere, og et blødere tryk på en pad resulterer i en langsommere værdiændring.

Fadere har også mikroværdier. For at få adgang til dem skal du trykke på en enkelt plade flere gange - hvert tryk udsender en lidt højere værdi. Dette giver mulighed for mere finjusteret kontrol med fadere. Der er fire mikroværdier pr. pad. Når du når den højeste mikroværdi, vender endnu et tryk på den samme pad tilbage til den laveste værdi. Fader-mikroværdier vises ved lysstyrken af den højeste værdi-pad af en fader, hvor dim er den laveste mikroværdi og fuld lysstyrke er den højeste.

- 1. Lydstyrkefadere er grønne for alle spor.
- 2. Pander er vandrette for at præsentere venstre og højre naturligt. Faderne bruger sporfarverne.
- 3. Send A's fadere er lilla for alle spor.
- 4. Send B's fadere er blå for alle spor.

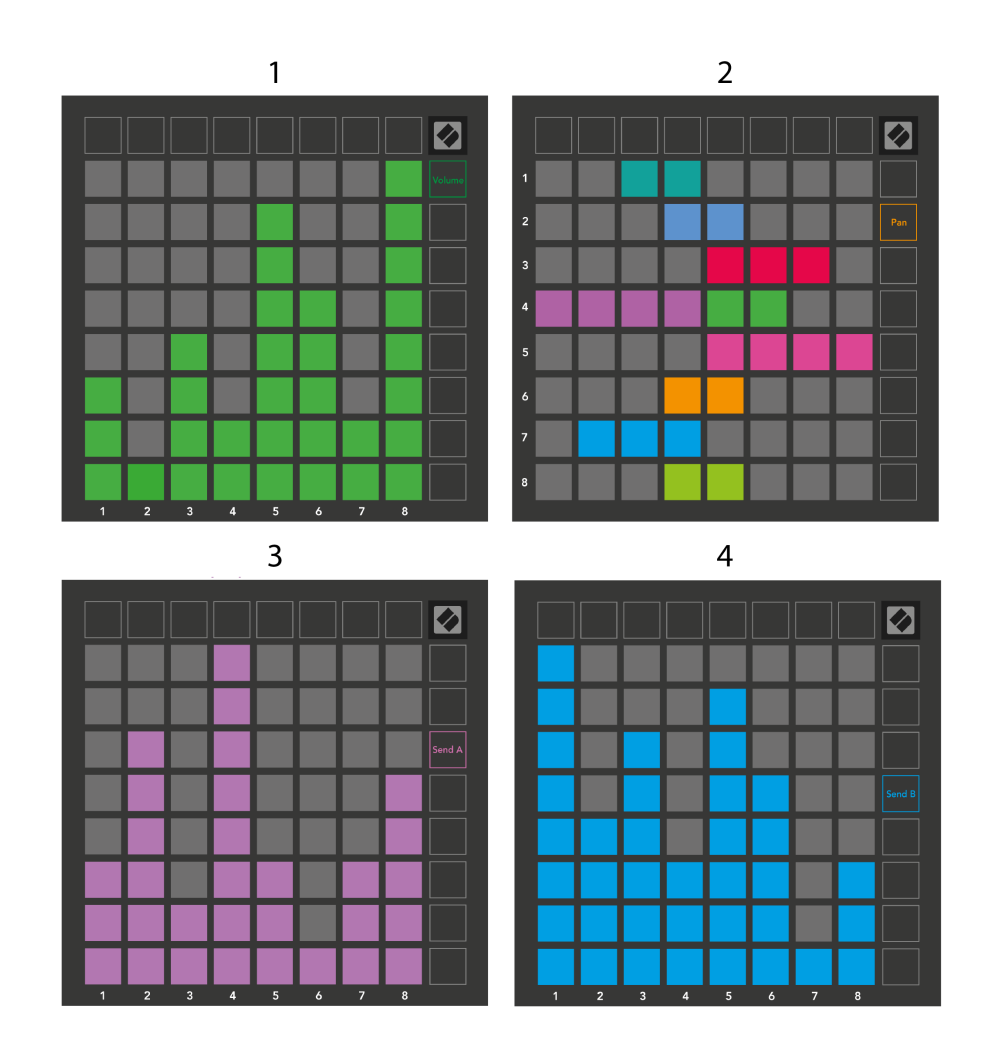

Tallene i hver fader ovenfor viser hvilket spor faderen er relateret til med hensyn til Session Views røde omrids. Sporet længst til venstre bliver det øverste spor for panorering.

I Mixer-tilstand kan den nederste række af pads give øjeblikkelig kontrol for fire præstationssporkontroller. Disse funktioner er overlejret på den nederste række af pads, når du trykker på deres Mixer-funktioner:

- 1. Rød Stop (stopper klippet i at afspille på et bestemt spor)
- 2. Gul Mute (mute et bestemt spor).
- 3. Blå Solo (solo et specifikt nummer).
- 4. Rød Optag arm (tilkoble et specifikt spor til optagelse).

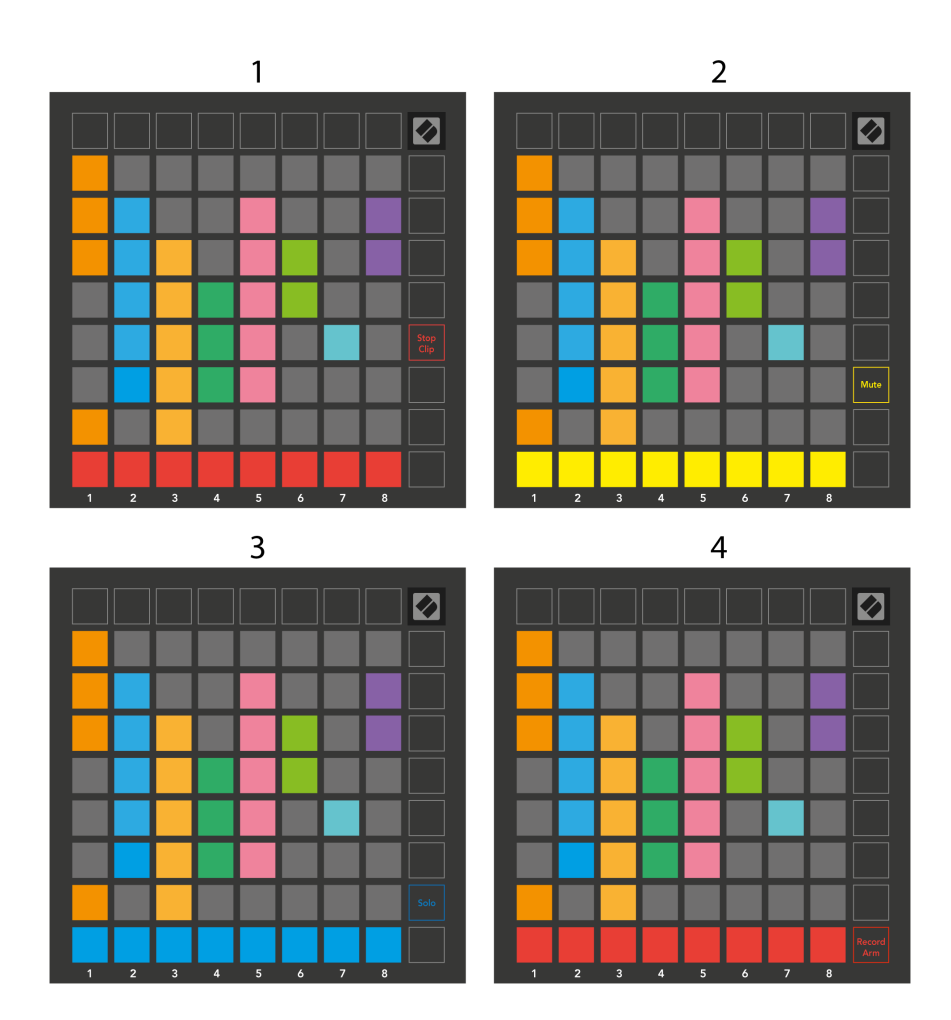

Pads til de aktuelle Record Armed, Muted og Soloed-numre lyser kraftigt, de andre lyser svagt.

Når et spor er optageaktiveret, lyser alle tomme klip i en kolonne rødt. Når der trykkes på et klip, blinker det rødt for at vise, at det er i kø for at optage (optageknappen blinker også i forening). Pad'en pulserer rødt, når optagelsen starter, med optageknappen lysende rødt. Hvis du trykker på optageknappen, blinker klippet rødt for at vise, at det snart stopper med at optage. Hvis sporet er ubevæbnet under optagelse, stopper klippet øjeblikkeligt optagelsen.

Du kan bruge kortvarig skift til visninger i sessionstilstand og mixertilstand. Det kan for eksempel være, at du ser lyden på dine spor, men vil hurtigt besøge dine lydstyrkefaders for at skrue op for et spor. Tryk og hold Lydstyrke nede, rediger en lydstyrkefader, og slip Lydstyrke for at vende tilbage til mute-visning.

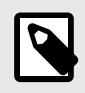

### **BEMÆRK**

Fadere vil ikke fortsætte med at bevæge sig, når de ikke vises i øjeblikket.

# <span id="page-16-0"></span>**Bemærk tilstand**

Brug Launchpad X's Note Mode til at spille på trommer og melodiske instrumenter ekspressivt med det hastigheds- og trykfølsomme 8×8-gitter.

Layoutet af Note-tilstand er variabel, med mulighed for at have et kromatisk, skala- eller trommelayout. Du er i stand til at tilpasse Launchpad X's spilleflade, så den passer til dig.

Når du er i ethvert layout, brug ▲▼ til at øge eller mindske oktaven, og brug ◄ ► til at transponere gitteret med en halvtone op eller ned.

Bemærk-tilstand vil reagere dynamisk på det aktuelt tilkoblede instrument i Ableton Live. Når et spor med et trommestativ er aktiveret i Live, skifter Note Mode automatisk til et trommelayout og omvendt for ethvert andet instrument.

I Ableton Live skal du indlæse et instrument i et MIDI-spor ved at vælge et instrument fra browseren og dobbeltklikke på det (eller alternativt trække det til et spor). Hvis du ikke kan høre noget, skal du sikre dig, at sporet er aktiveret, og at overvågning er indstillet til auto.

- Skærmen er indstillet til Auto
- Den røde aktiveringsknap indikerer, at sporet er optaget tilkoblet

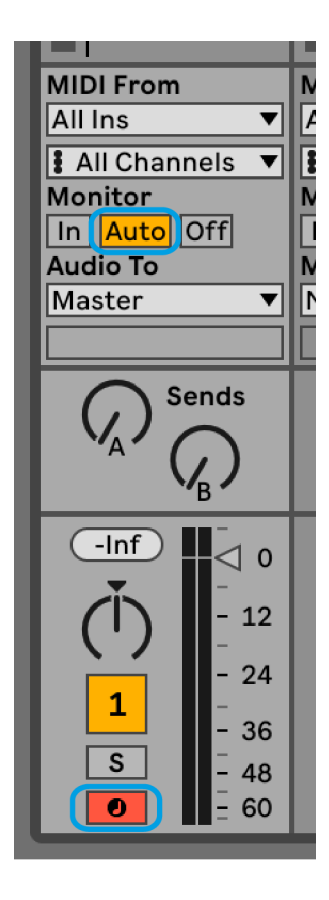

# <span id="page-17-0"></span>**Kromatisk tilstand**

Kromatisk tilstand er standardlayoutet for notetilstand. Tryk på pads i 8×8-gitteret for at udløse noder. Mens Chromatic Mode giver dig mulighed for at spille alle toner, giver pads dig en visuel indikation af, hvilke toner der er i skalaen.

Blå taster repræsenterer noder i den aktuelt valgte skala (C-moll som standard), lilla taster repræsenterer roden af skalaen, og tomme taster repræsenterer noder uden for skalaen.

Det kromatiske standardlayout, der ses her, ligner en guitar, hvor en oktav er to pads op og to pads på tværs. Dette giver dig mulighed for at bruge guitarakkordformer. Derudover vil den sjette kolonne af pads spille de samme toner som den første kolonne i rækken ovenfor, hvilket yderligere efterligner et guitarlayout.

Du kan ændre layoutet af kromatisk tilstand i indstillingerne for Note Mode, som du får adgang til ved at holde Note nede (se [Bemærk tilstandsindstillinger \[20\]](#page-19-0) for detaljer).

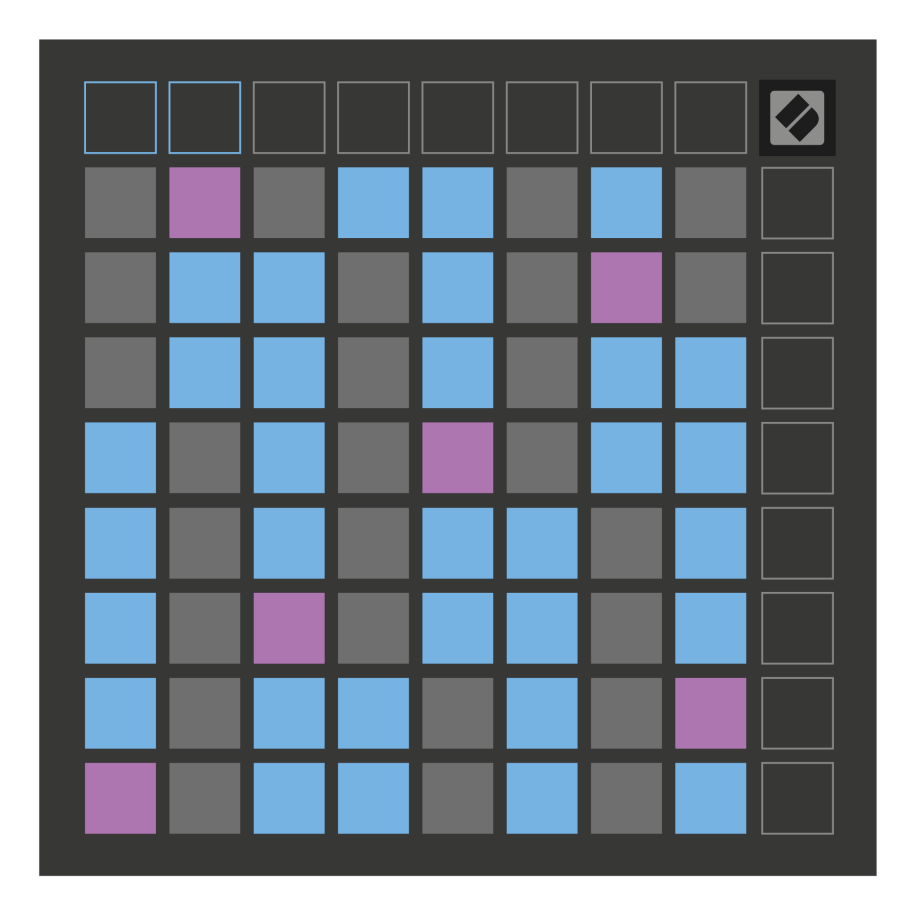

# <span id="page-18-0"></span>**Skaleringstilstand**

I skalatilstand viser Launchpad X kun noder i den aktuelle skala. Dette giver dig mulighed for at spille frit uden nogensinde at gå ud af nøgle.

Som med Chromatic Mode repræsenterer blå puder noder i den aktuelt valgte skala, mens lilla pads repræsenterer roden af skalaen. Her viser blanke pads, at der ikke findes nogen node på deres placering, da pads er uden for det spilbare område. Denne adfærd uden for rækkevidde gælder også for kromatisk tilstand.

Du kan ændre layoutet af skaleringstilstanden i indstillingerne for Note-tilstand, som du får adgang til ved at holde Note nede (se [Bemærk tilstandsindstillinger \[20\]](#page-19-0) for detaljer).

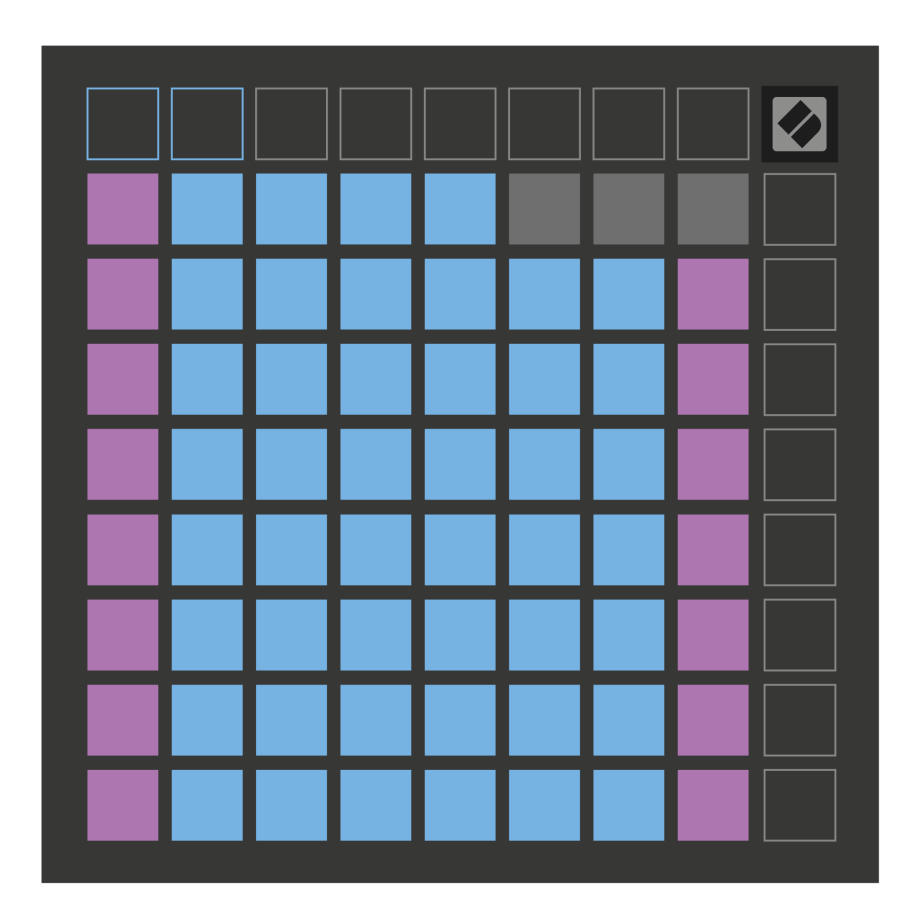

### <span id="page-19-0"></span>**Bemærk tilstandsindstillinger**

Indstillinger for Note Mode giver dig mulighed for at skifte mellem Chromatic Mode og Scale Mode, ændre den aktuelt valgte skala og grundtone, ændre Note Modes layout med overlapningskontroller og ændre Note Modes MIDI-kanal.

For at gå ind i Note Mode-indstillinger skal du trykke på og holde nede **Bemærk**. Notesblokken pulserer grønt, når du er i indstillingerne for Note Mode. Tryk på **Kromatisk/Skala-skift** pad til at skifte mellem kromatisk tilstand (lyser svagt rødt) og skalatilstand (lyser lysegrønt).

**Overlap** giver dig mulighed for at ændre layoutet af både Chromatic Mode og Scale Mode (se **Overlap**).

**Scale Viewer** viser, hvilke toner der er i den aktuelt valgte skala på et klaverlayouttastatur. Blå puder viser noder i skalaen, den lilla blok viser roden, og de svagt oplyste hvide puder viser noder uden for skalaen. Tryk på en knap i Scale Viewer for at ændre grundtonen på skalaen.

**Vælg skala** lader dig vælge mellem 16 forskellige skalaer. Tryk på en knap for at vælge en skala. Den valgte skala lyser lyse hvidt, mens ikke-valgte skalaer lyser svagt blåt.

**MIDI-kanalen** som Note Mode sender på, kan vælges mellem 1 og 16. Dette er nyttigt, når du ønsker at sende noter til et specifikt spor, når du har aktiveret flere spor.

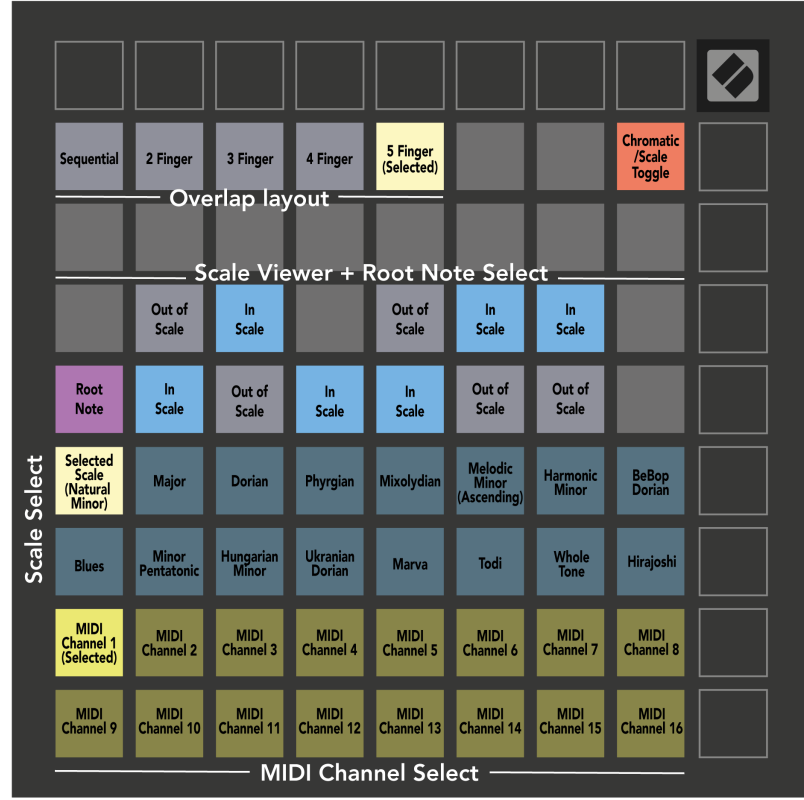

# <span id="page-20-0"></span>**Overlap**

Overlap bestemmer forholdet mellem noter på forskellige rækker. Et overlap på fem betyder, at den længst venstre pad på en række spiller den samme tone som den sjette pad på tværs af rækken nedenfor.

Hvert overlapningsniveau repræsenterer, hvor mange fingre du skal bruge for at spille en skala. For eksempel, med en fire-fingers overlapning, kan du spille en skala, der går lodret op i gitteret med kun fire fingre. Dette er fantastisk til at spille med en enkelt hånd.

Sekventiel overlapning opfører sig anderledes end 2, 3, 4 og 5 fingeroverlapninger. I Chromatic Mode er noderne lagt lineært ud og er unikke for hver pad. I skalatilstand vil kun oktaver af grundtonen blive overlappet. Sekventielt layout i skalatilstand giver en fantastisk måde at spille skalaer over en række oktaver nemt på.

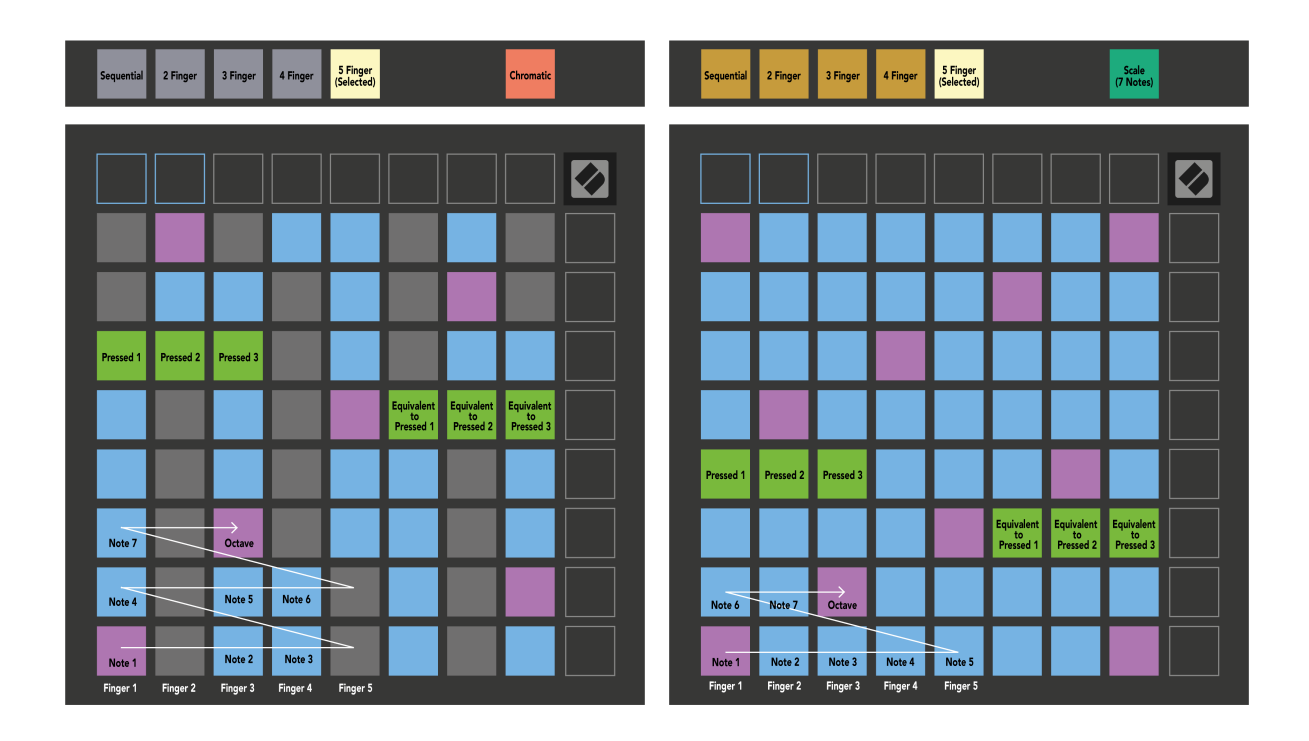

# <span id="page-21-0"></span>**Trommetilstand**

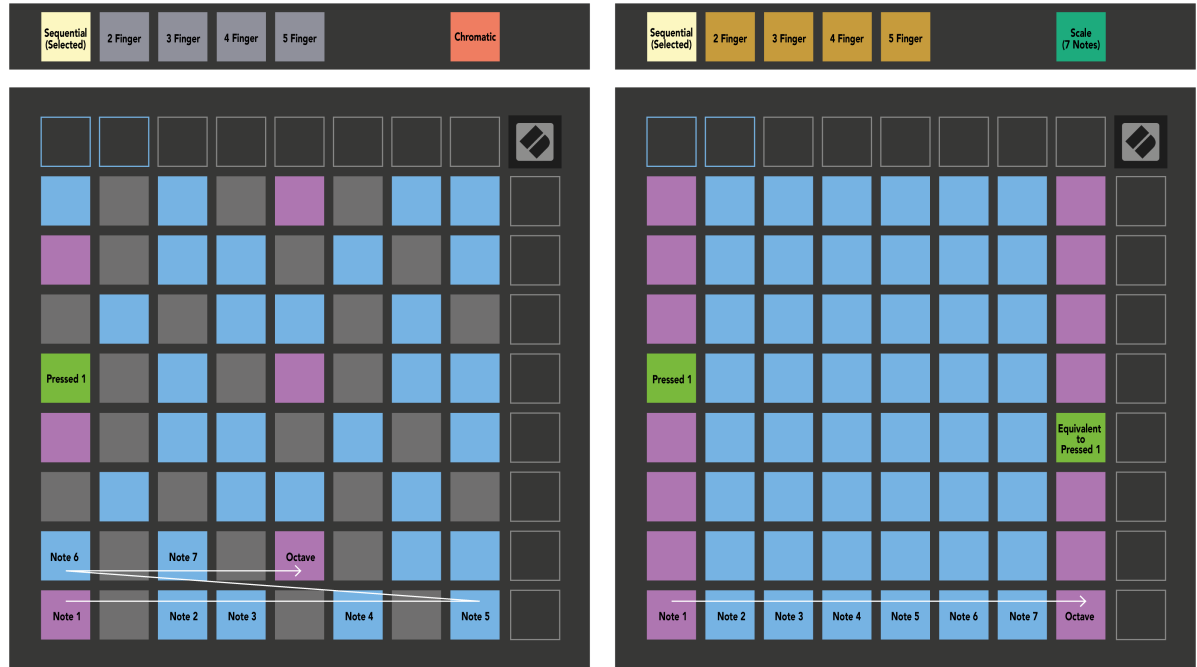

Hvis du indlæser og Ableton Live Drum rack til det aktuelt tilkoblede spor, repræsenterer Note Mode den aktuelle tilstand af trommeracket, og viser hvilke slots der er fyldt.

I Ableton Live skal du indlæse et trommesæt i et MIDI-spor ved at vælge et trommesæt fra browseren og dobbeltklikke på det (eller trække det til et spor). Hvis du ikke kan høre noget, skal du sikre dig, at sporet er optaget, og at overvågning er indstillet til auto (Note-tilstand).

Udsigten er opdelt i fire 4×4 områder, som hver repræsenterer områderne på tromleholderen, vist nedenfor.

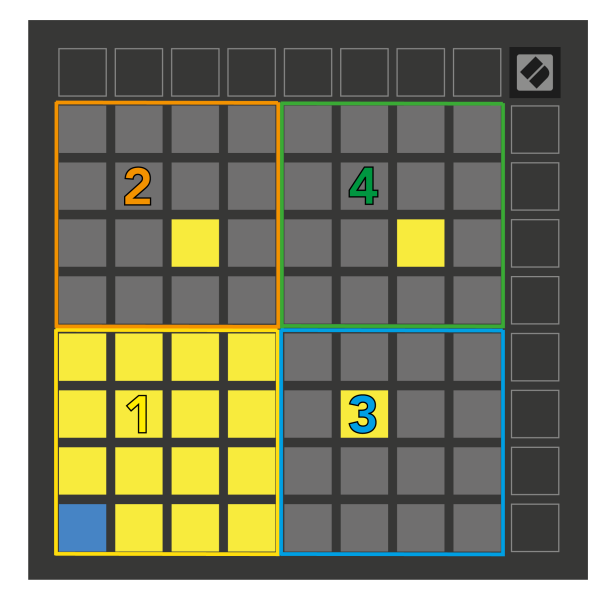

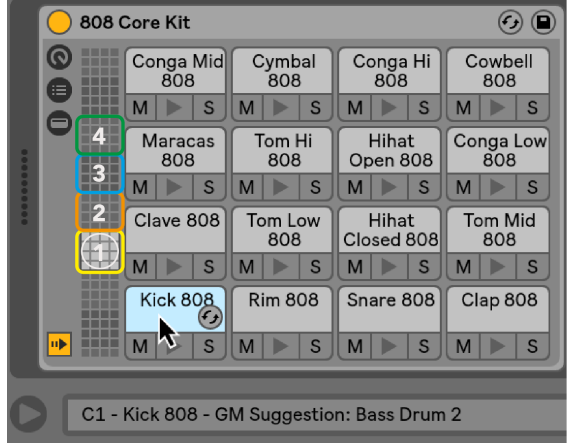

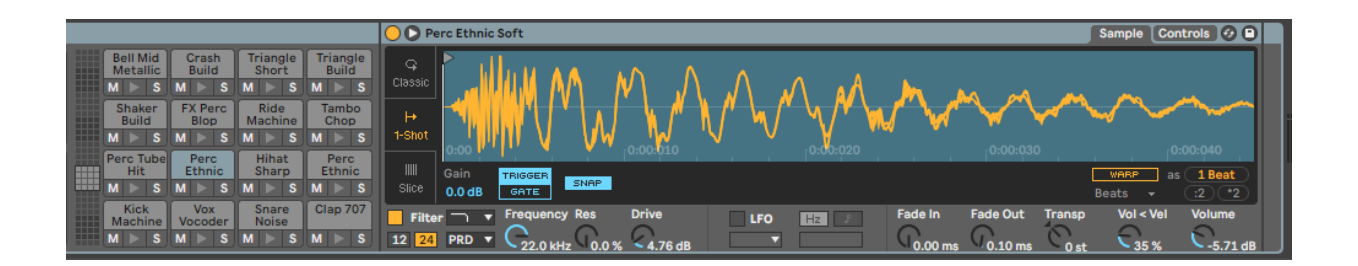

Du kan rulle gennem det synlige område af trommestativet i sæt med 16 pladser ved hjælp af ▲▼-knapperne eller i sæt med fire pladser ved hjælp af ◄ ►-knapperne. Det nederste venstre 4×4-område svarer altid til de aktuelt synlige slots i Ableton Drum rack.

Hvis der er en prøve indlæst i område 2, 3 eller 4 i diagrammet ovenfor, er det synligt som en stærkt oplyst gul pude, nøjagtigt som set i område 1.

Når du trykker på en trommepude, bliver puden blå for at vise, at den er valgt. Du kan derefter redigere prøven, der er til stede i dette slot inde fra Ableton Drum Rack.

Når et andet instrument er på det aktuelt tilkoblede spor, vender gitteret tilbage til skalatilstand eller kromatisk tilstand.

I Ableton Live kan du indlæse et instrument i et MIDI-spor ved at vælge et instrument fra browseren og dobbeltklikke på det (eller trække det til et spor). Hvis du ikke kan høre noget, skal du sikre dig, at sporet er optaget, og at overvågning er indstillet til auto.

# <span id="page-23-0"></span>**Brugerdefinerede tilstande**

Brugerdefinerede tilstande gør Launchpad X's 8×8-gitter til en dybt tilpasselig kontroloverflade.

Du kan oprette og redigere brugerdefinerede tilstande ved hjælp af Novation Components – vores online-hub for alle Novation-produkter. Du kan også sikkerhedskopiere alle brugerdefinerede tilstande, du opretter her. Vi har flere brugerdefinerede skabeloner, som du kan downloade og udforske på komponenter.

For at få adgang til komponenter, besøg [komponenter.novationmusic.com](http://components.novationmusic.com) ved at bruge en web-MIDI-aktiveret browser (vi anbefaler Google Chrome eller Opera).

Alternativt kan du downloade den selvstændige version af komponenter fra din kontoside på Novationwebstedet.

Brugerdefinerede tilstande er fuldt ud kompatible mellem Launchpad Mini [MK3] og Launchpad X.

### **Standard brugerdefinerede tilstande**

Fire brugerdefinerede tilstande er tilgængelige som standard på enheden.

For at få adgang til brugerdefinerede tilstande, tryk på knappen Brugerdefineret. De øverste fire Scene Launch-knapper lyser, og du kan skifte mellem brugerdefinerede tilstande 1, 2, 3 og 4.

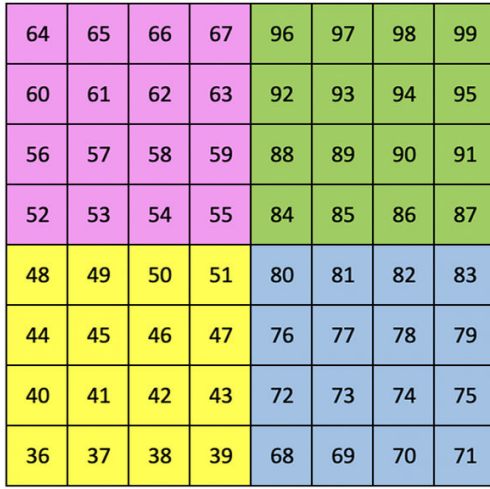

Custom 1 er et trommelayout, der ligner trommelayoutet i Notetilstand. Hvad der adskiller sig er, at dette er et statisk layout - det er ikke repræsentativt for det nuværende Ableton Drum rack og vil ikke reagere på skiftende oktaver. Denne tilstand er nyttig til at spille på andre trommemaskiner end Ableton Drum rack.

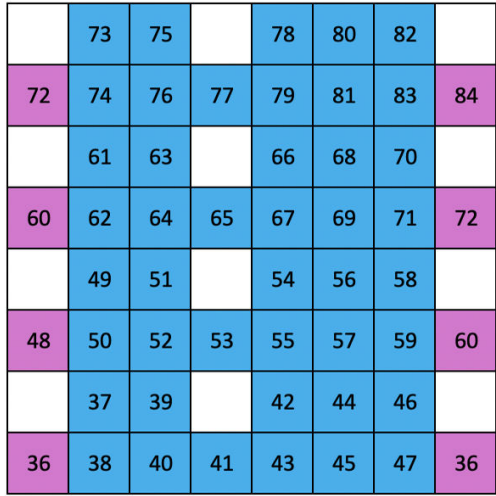

Custom 2 er et kromatisk layout, der er repræsentativt for et traditionelt klaver/keyboard. Som med alle brugerdefinerede tilstande, vil denne tilstand ikke reagere på skiftende oktaver.

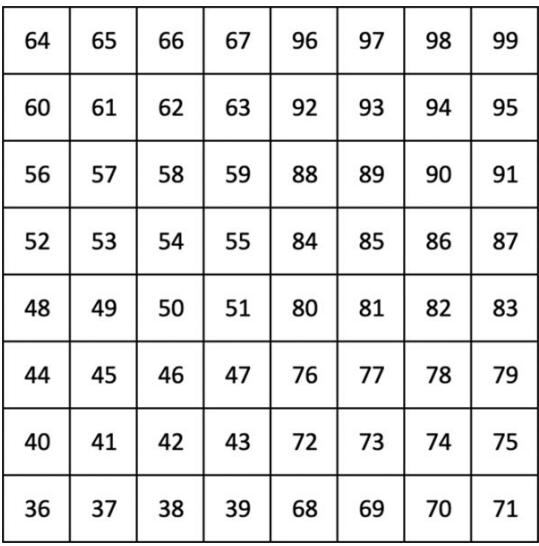

| 81 | 82 | 83 | 84 | 85 | 86 | 87 | 88 |
|----|----|----|----|----|----|----|----|
| 71 | 72 | 73 | 74 | 75 | 76 | 77 | 78 |
| 61 | 62 | 63 | 64 | 65 | 66 | 67 | 68 |
| 51 | 52 | 53 | 54 | 55 | 56 | 57 | 58 |
| 41 | 42 | 43 | 44 | 45 | 46 | 47 | 48 |
| 31 | 32 | 33 | 34 | 35 | 36 | 37 | 38 |
| 21 | 22 | 23 | 24 | 25 | 26 | 27 | 28 |
| 11 | 12 | 13 | 14 | 15 | 16 | 17 | 18 |

Custom 4 er et ikke-oplyst layout med noteværdier, der er forskellige fra Custom 3. Nodeværdierne matcher Programmertilstand, men kun for 8×8-gitteret.

Custom 3 er en ikke-oplyst version af Custom 1. Sending af MIDI-noter til dette layout lyser pads i overensstemmelse med hastigheden af de indkommende toner.

# <span id="page-25-0"></span>**Opsætning af en brugerdefineret tilstand i Novation Components**

Du kan oprette og redigere brugerdefinerede tilstande i Novation Components. Komponenter i to versioner, en browserbaseret app eller selvstændig desktop-app. Når du åbner Components-appen eller indlæser webstedet på din computer, forbinder din Launchpad X automatisk.

Hvis produktnavnet ved siden af hjemmeikonet (i øverste højre hjørne) ikke er Launchpad X, skal du klikke på startikonet og vælge Launchpad X fra listen over produkter.

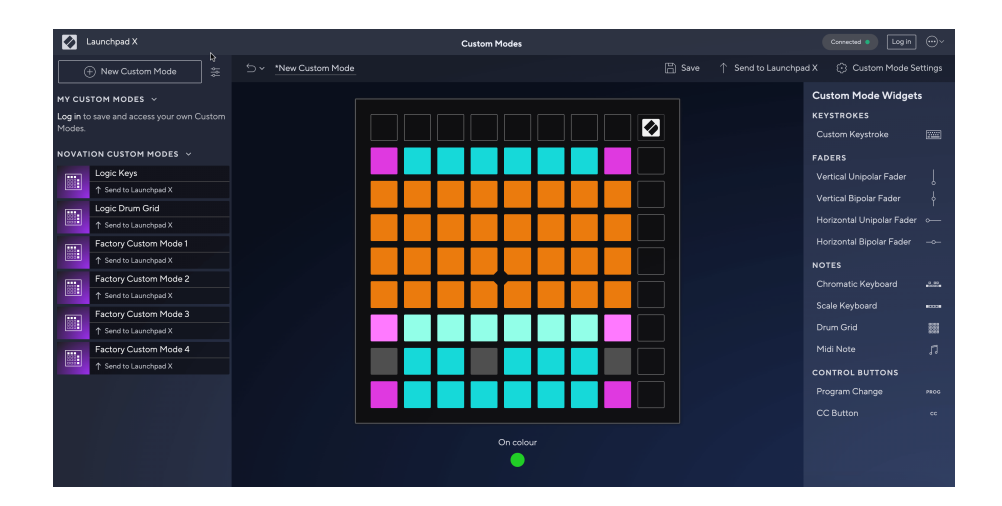

I en brugerdefineret tilstand kan hver pad på 8×8-gitteret fungere som en note, en MIDI CC (kontrolændring) eller en programændringsmeddelelse. I brugerdefineret tilstand reagerer fadere og CC-pads på indgående CC'er og justerer deres position og belysning i henhold til den indgående CC-værdi.

Puderne kan opføre sig enten som omskiftere, udløsere eller øjeblikkelige kontakter. Øjeblikkelig adfærd vil aktivere en node, når der trykkes på tastaturet, og slippe noden, når den ikke trykkes ned. Triggere vil altid sende en specificeret CC-værdi eller programændringsmeddelelse.

Hele rækker og kolonner af pads kan også fungere som fadere. Fadere kan tildeles CC-værdier og kan være unipolære eller bipolære. Du kan placere fadere vandret eller lodret.

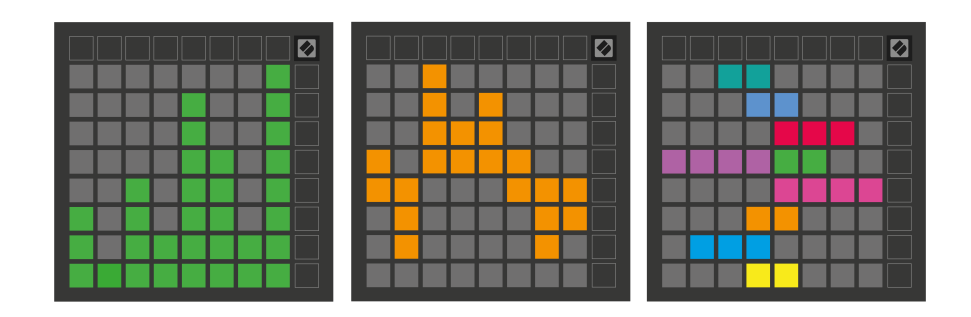

Du kan tildele Pads i en brugerdefineret tilstand en "On" og "Off"-farve, når pads inden for 8×8-gitteret trykkes/ skiftes. (f.eks. når en tone spilles eller en midlertidig CC-ændring skiftes). Der er muligvis kun én "Til"-farve pr. brugerdefineret tilstand, men hver pude kan have en unik "Fra"-farve.

Custom Modes kan have en hvilken som helst kombination af noder, CC'er, programændringer og fadere - du kan opsætte din egen personlige kontroloverflade til dit studie.

For mere praktisk information om, hvordan du opretter dine egne brugerdefinerede tilstande, kan du besøge Components for en interaktiv vejledning – det er nemmere, end det måske lyder!

# <span id="page-27-0"></span>**Lyspuder (avanceret)**

Som standard har Custom 3 og 4 alle pads slukket. MIDI Note beskeder sendt til Launchpad X vil lyse pads i henhold til nodenummer og velocity. Den sendte node bestemmer hvilken pad der lyser op, og nodens hastighed bestemmer farven. Dette er nyttigt til at skabe lysskærme ved hjælp af 64 RGB-puder.

RGB LED'erne er i stand til at udsende 127 farver, hvis indeks kan findes i Programmers Reference Guide.

Derudover kan alle puder og knapper lyses ind **Programmeringstilstand**.

For detaljerede oplysninger om lyspuder og brug af Launchpad X som kontroloverflade til software, se Programmers Reference Guide, som kan downloades på customer.novationmusic.com/support/downloads.

**Spøgelsestilstand** er en speciel undertilstand af brugerdefinerede visninger. Når det udløses, slukker dette alle funktionsknap-LED'er rundt om kanten af Launchpad X under brug af en brugerdefineret tilstand. For at gå ind i spøgelsestilstand skal du trykke på Note og Brugerdefineret hurtigt efter hinanden. Efter denne handling vil kun 8×8-gitteret være tændt. For at genaktivere knap-LED'erne skal du trykke på en vilkårlig knap uden for 8×8-gitteret.

# <span id="page-28-0"></span>**Indstillinger**

Launchpad X's indstillinger og opsætningsmenu giver dig mulighed for at indstille dine præferencer på tværs af mange af dens aspekter. Der er fire tilgængelige sider: LED, velocity, aftertouch og fader.

For at gå ind i indstillingsmenuen skal du trykke og holde kort på Session. De øverste 4 rækker vil vise tegn-LED'en, der angiver menuens emne. Brug de fire øverste Scene Launch-knapper for at få adgang til forskellige sider.

# <span id="page-29-0"></span>**LED-indstillinger**

Den første Scene Launch-knap giver adgang til LED-indstillingerne for Launchpad X. Her kan du ændre LED-lysstyrke, LED-feedback og gå i LED-dvaletilstand.

Det **LED lysstyrke niveau skyder** har 8 niveauer, fra minimum til maksimal lysstyrke. Den stærkt oplyste hvide pude angiver, hvilket niveau der er valgt i øjeblikket.

**LED-feedback (intern)** skifter til, om pads på 8×8-gitteret lyser, når der trykkes på dem i brugerdefinerede tilstande. Klar grøn angiver, at LED-feedback (intern) er aktiveret, mens svag rød angiver, at den er deaktiveret. Indstillingen er aktiveret som standard. **LED-feedback (ekstern)** skifter til, om pads på 8×8-gitteret lyser, når MIDI modtages eksternt i Custom Modes og Programmer Mode. Klar grøn angiver, at LED-feedback (ekstern) er aktiveret, mens svag rød angiver, at den er deaktiveret. Indstillingen er aktiveret som standard.

**MIDI-destination** skifter mellem MIDI-data sendt til begge USB MIDI-porte (stærkt oplyst) eller kun den anden USB MIDI-port (dæmpet). Denne indstilling ignoreres i sessionstilstand, hvor ingen note- eller brugerdefinerede data sendes til den første USB MIDI-port.

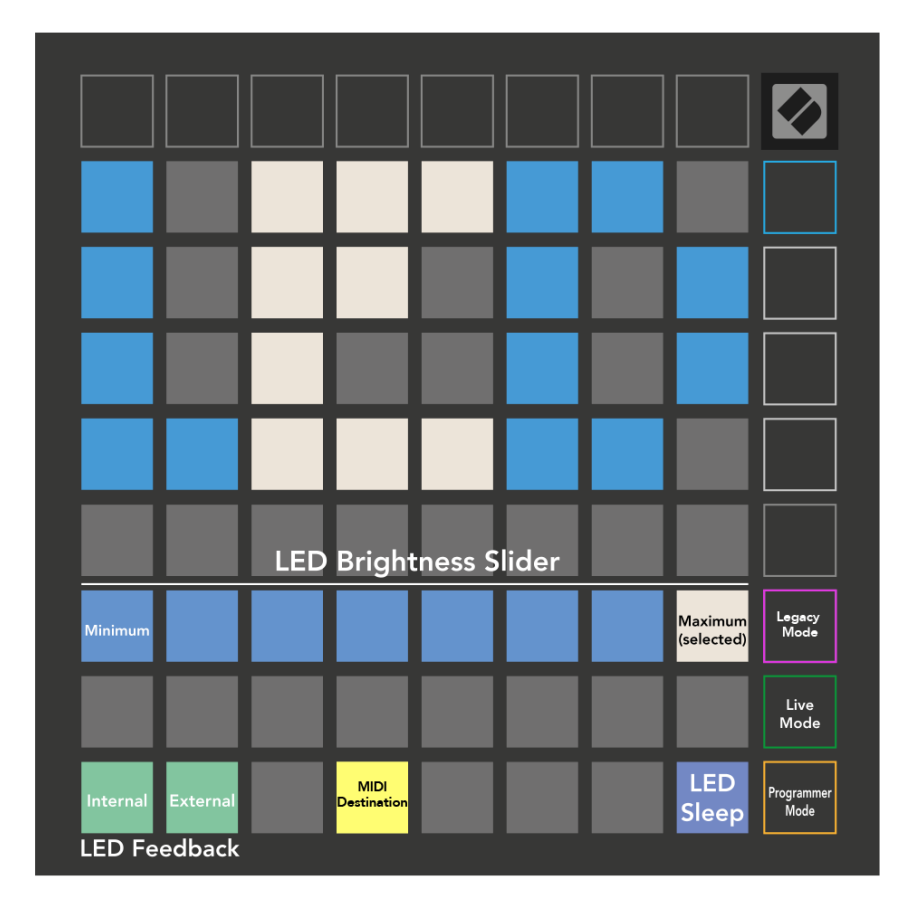

**LED-søvn** kan trykkes for at slukke for alle LED'er på Launchpad X. Tryk på en vilkårlig knap eller knap for at vække enheden. Dette er nyttigt, når du ikke bruger Launchpad X, men du ikke ønsker at tage stikket ud.

# <span id="page-30-0"></span>**Hastighedsindstillinger**

Den anden Scene Launch knap giver adgang til velocity (VEL) indstillingerne for Launchpad X. Her kan du slå velocity følsomhed til eller fra og vælge mellem tre velocity kurver.

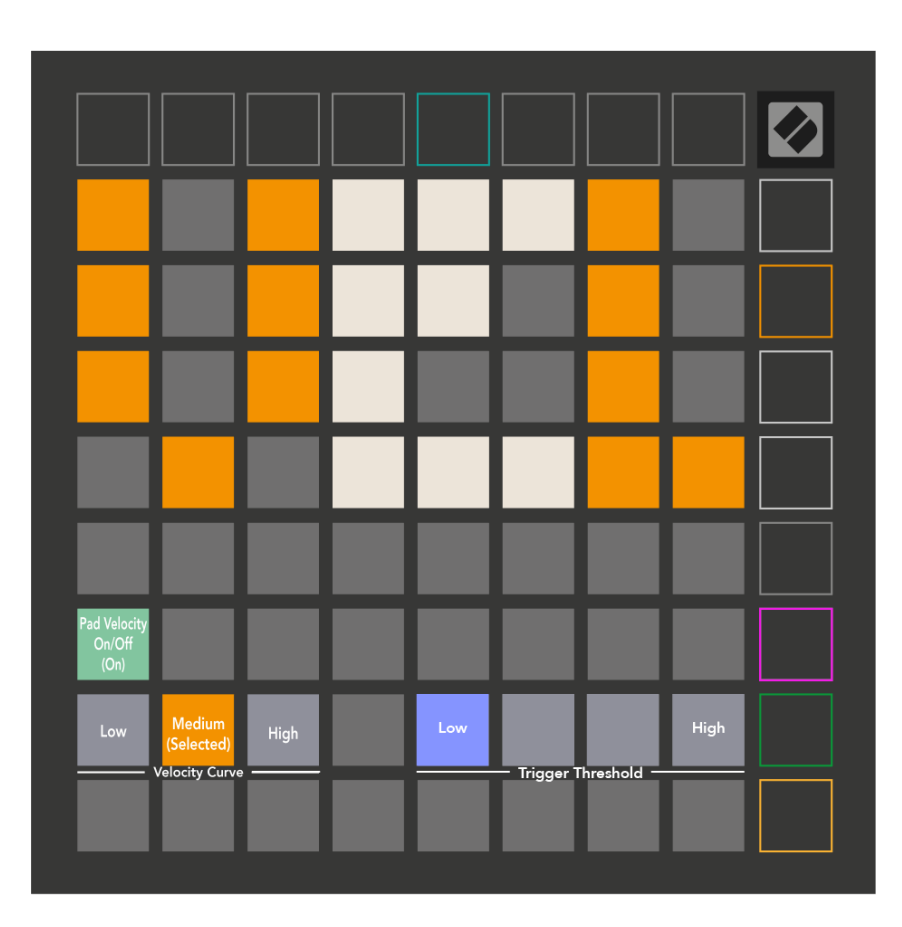

Tryk på knappen Aktiver/Deaktiver hastighed for at aktivere eller deaktivere hastighed globalt på Launchpad X. Pad'en lyser lysegrønt, når hastigheden er aktiveret, og dæmpet rød, når den er deaktiveret.

Du kan vælge mellem tre **Hastighedskurver**. Lav kræver en højere kraft for at udløse højhastighedsværdier, og høj kræver en lavere kraft for høje værdier. Den valgte kurve lyser lysende orange, mens de andre lyser svagt hvide.

Du kan indstille **Triggertærskel** til puderne. Der er fire indstillinger, der spænder fra lav til høj. Jo lavere indstillinger kræver mindre tryk for at udløse en pude, jo højere indstilling, jo mere tryk skal du bruge for at udløse en pude.

# <span id="page-31-0"></span>**Aftertouch-indstillinger**

Den tredje Scene Launch-knap giver adgang til aftertouch-indstillingerne (AFT) for Launchpad X. Her kan du vælge mellem kanaltryk, polyfonisk aftertouch eller deaktivering af aftertouch, med et valg af tre tærskler for at udløse aftertouch.

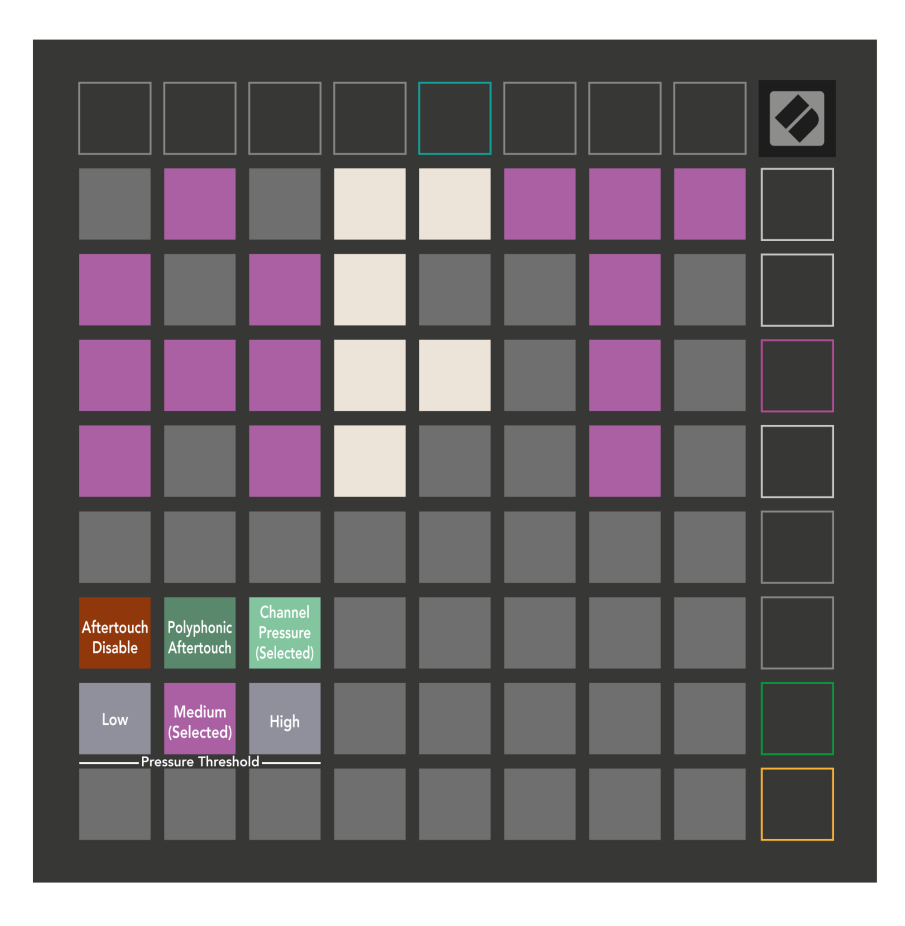

Vælg mellem Aftertouch deaktiveret, Channel Pressure og Polyphonic Aftertouch. Den valgte tilstand vil være stærkt oplyst, de andre svagt oplyst.

Tre Aftertouch-tærskler kan vælges. Lav kræver en lavere kraft for at aktivere aftertouch, og høj kræver større kraft. Den valgte tærskel er lys lilla, mens de andre lyser svagt hvide.

# <span id="page-32-0"></span>**Fader-indstillinger**

Den fjerde Scene Launch-knap giver adgang til fader-indstillingerne (FAD) for Launchpad X. Her kan du aktivere eller deaktivere velocity-følsomhed for fadere uafhængigt af global velocity-følsomhed.

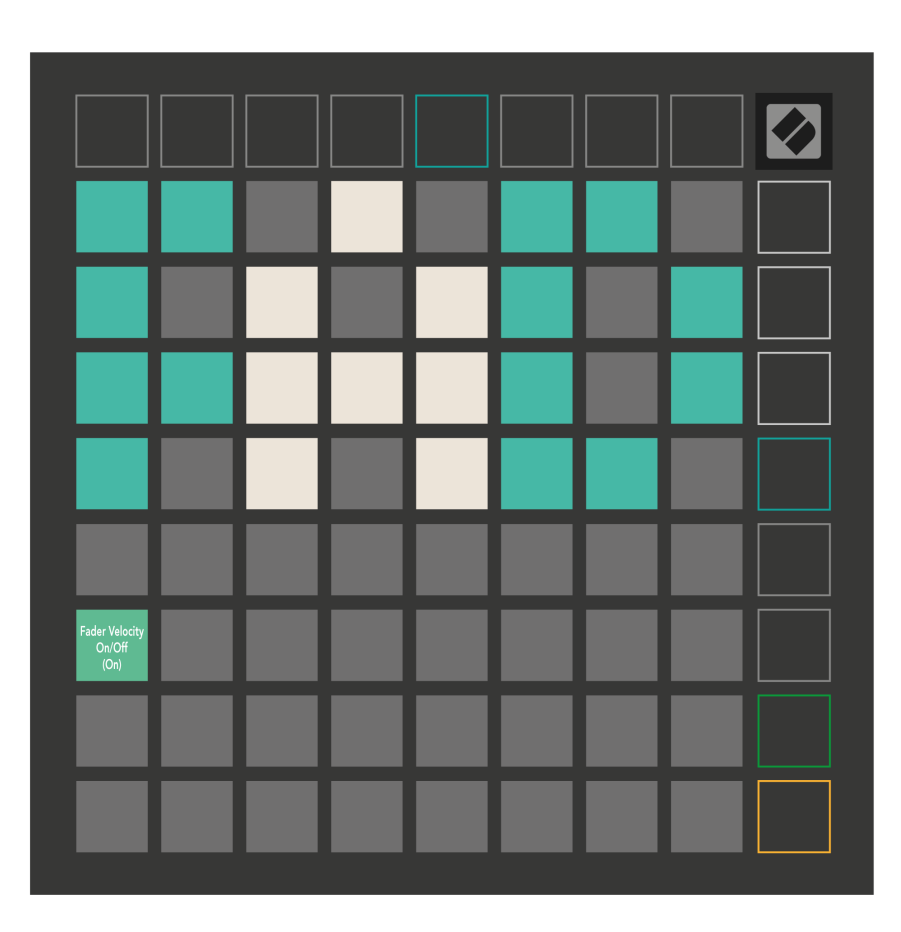

**Aktiver eller deaktiver Velocity for Faders** ved at trykke på knappen. Pad'en lyser lysegrønt, når faderhastigheden er aktiveret, og dæmpes rødt, når den er deaktiveret.

### <span id="page-33-0"></span>**Legacy, Live og Programmer Modes**

Der er tre tilstande, du kan bruge din Launchpad X i, Legacy, Live og Programmer Mode.

I Legacy-tilstand mister din Launchpad X adgang til Session, Note og Custom Modes, og hele overfladen (pads og knapper) bliver slukket. Du kan tænde pads ved hjælp af MIDI-beskeder.

Live-tilstand er standardtilstanden. I Live-tilstand fungerer din Launchpad X som 'normal', og du kan få adgang til Session, Note og Custom Modes. For mere information, se Programmer Reference Guide, som kan downloades på: [downloads.novationmusic.com](https://downloads.novationmusic.com/novation).

I programmeringstilstand mister din Launchpad X adgang til Session, Note og Custom Modes, og hele overfladen (pads og knapper) bliver slukket. Hver pad og knap udsender en specificeret MIDI besked, når der trykkes på dem.

Du kan tænde for pads og knapper ved at sende deres tilsvarende MIDI-beskeder til Launchpad X. For mere information, se Programmer Reference Guide, som kan downloades på: [downloads.novationmusic.com](https://downloads.novationmusic.com/novation).

For at skifte mellem Legacy, Live og Programmer Modes skal du gå ind i indstillingsmenuen (tryk kort på Session og hold den nede). Tryk på den lilla Scene Launch-knap for at gå ind i Legaxy Mode, den grønne Scene Launch-knap for at gå ind i Live Mode, eller den orange Scene Launch-knap for at gå ind i Programmer Mode.

Launchpad X tænder altid i Live Mode.

### **Launchpad X Legacy Mode**

I Legacy-tilstand:

- 8×8-gitteret og knapperne matcher brugertilstandslayoutet fra tidligere generationer af Launchpad.
- 8×8 gitteret i Drum Rack Layout sender nodenumre 36-99, og du kan tænde dem ved at sende de samme nodenumre til Launchpad.

MIDI-tonehastigheden bestemmer farven.

- Øverste række af knapper sender CC'er 91-98 (venstre mod højre) ved tryk, og du kan tænde dem ved at sende de samme CC-beskeder til Launchpad. Alternativt kan den øverste række være oplyst med notenummer 28-35 (venstre mod højre). Hastighed eller CC-værdi bestemmer farven. Du kan tænde Novation-logoet ved hjælp af CC 99 eller Note Number 27.
- Den højre kolonne af knapper sender notenumre 100 til 107 (top til bund) ved tryk, og du kan tænde dem ved at sende de samme notenumre til Launchpad. Hastighed bestemmer farven på knappen. MIDI-tonehastigheden bestemmer farven.

# <span id="page-34-0"></span>**Bootloader menu**

Launchpad X's bootloader-menu giver dig mulighed for at ændre LED-lysstyrke, LED-feedback, tilgængelighed af masselagerenheder og enheds-id.

For at gå ind i bootloader-menuen skal du holde Capture MIDI nede, når du tilslutter Launchpad X.

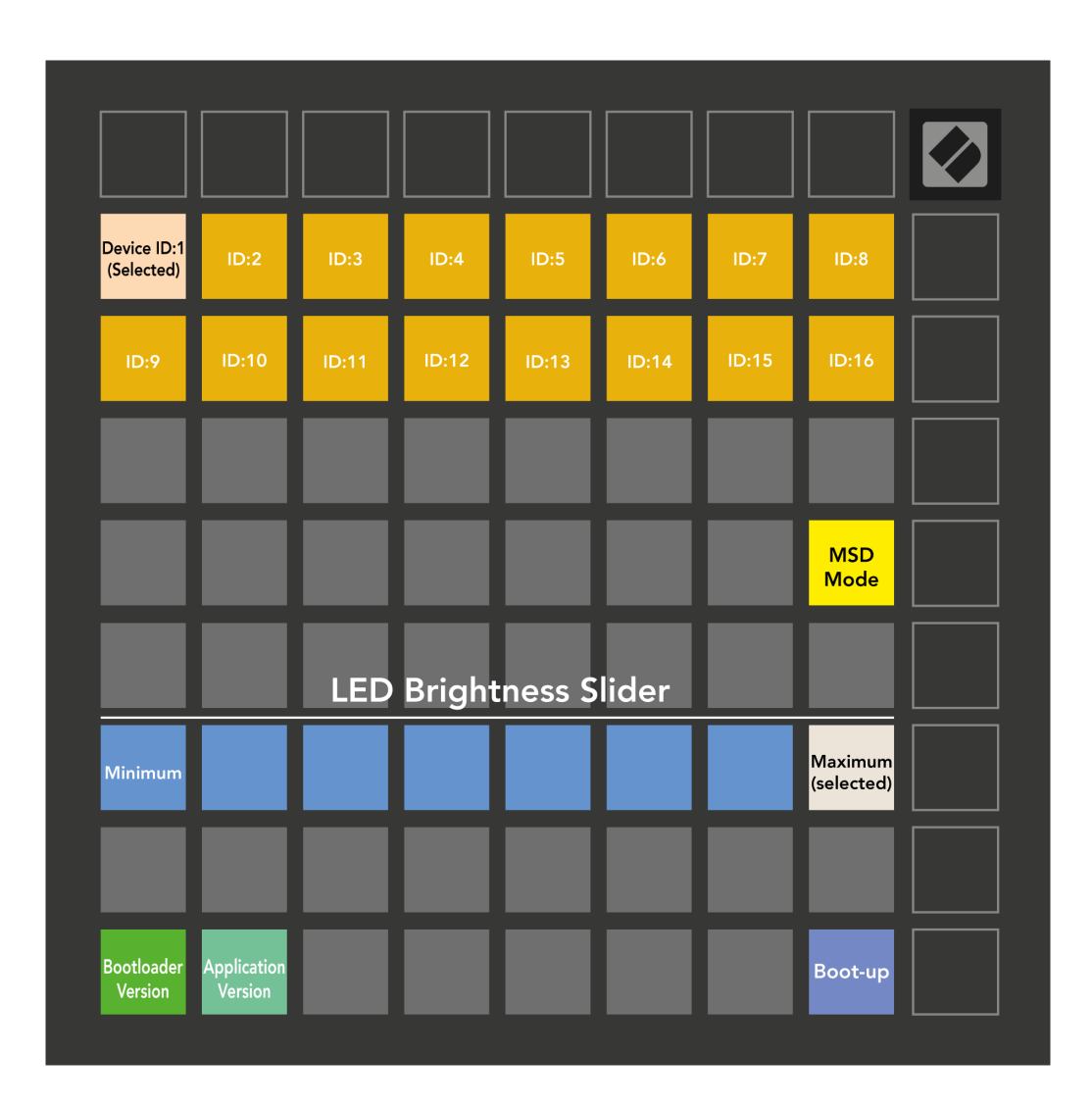

Det **LED lysstyrke niveau skyder** har 8 niveauer, fra minimum til maksimal lysstyrke. Den stærkt oplyste hvide pude angiver, hvilket niveau der er valgt i øjeblikket.

**Bootloader version** vil informere, hvilken version af Bootloader der er på Launchpad X.

**Applikationsversion** vil informere, hvilken version af applikationen der er på Launchpad X. Ved at trykke på **Starte op** knappen vil starte Launchpad X normalt og afslutte bootloader-menuen.

**MSD-tilstand** slår masselagerenhedens adfærd til eller fra Launchpad X. MSD-tilstand er aktiveret som standard. Dette er grunden til, at Launchpad X vises som en masselagerenhed, når den er tilsluttet din computer. Inde i LAUNCHPAD X-mappen er der et link til vores Easy Start Tool, som hjælper dig med at sætte dig op med din Launchpad X (se **Kom godt i gang**). Når du først er konfigureret med Launchpad X, ønsker du muligvis ikke længere, at den skal vises som en masselagerenhed. Brug denne kontakt til at deaktivere adfærden fuldstændigt. Når puden lyser kraftigt, er MSD-tilstand aktiveret, og den lyser svagt, når den er deaktiveret.

**Enheds-id** giver dig mulighed for at bruge flere Launchpad X-enheder med Ableton Live på én gang. Når et andet ID er valgt på hver Launchpad X, vil de hver især have deres egen sessionsring (gitteret omrids) og kan således navigere i Live-sessionen uafhængigt.

# <span id="page-36-0"></span>**Standard MIDI Mappings**

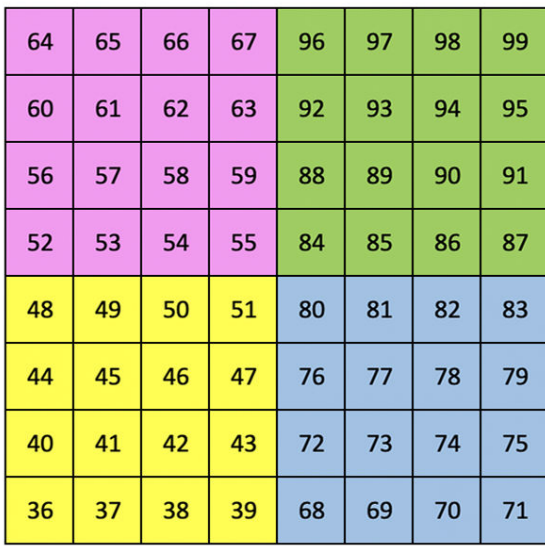

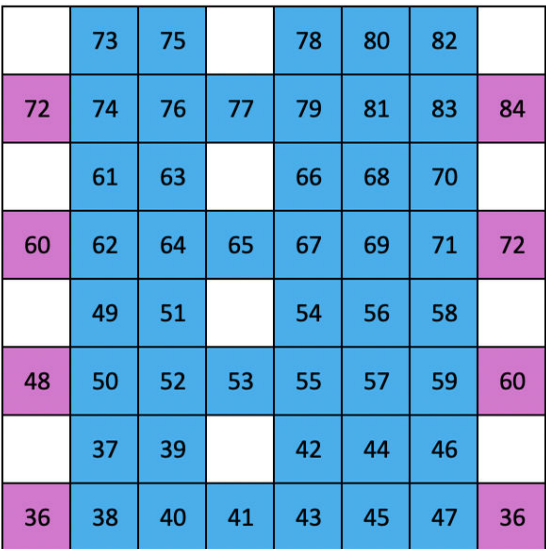

**Brugerdefineret 2**: 8×8 gitter, øjeblikkelig note på beskeder

**Brugerdefineret 1**: 8×8 gitter, øjeblikkelig note på beskeder (bemærk numrene ovenfor)

| 99 | 81  | 82 83 84 85 |  | 86                                                                                                    |  |
|----|-----|-------------|--|----------------------------------------------------------------------------------------------------|--|
| 95 | 71. | 72 73 74 75 |  | $\begin{array}{c} \n \overline{6} \\ \overline{1} \\ \overline{1} \\ \$ |  |

(bemærk numrene ovenfor)

| 64 | 65 | 66 | 67 | 96 | 97 | 98 | 99 |
|----|----|----|----|----|----|----|----|
| 60 | 61 | 62 | 63 | 92 | 93 | 94 | 95 |
| 56 | 57 | 58 | 59 | 88 | 89 | 90 | 91 |
| 52 | 53 | 54 | 55 | 84 | 85 | 86 | 87 |
| 48 | 49 | 50 | 51 | 80 | 81 | 82 | 83 |
| 44 | 45 | 46 | 47 | 76 | 77 | 78 | 79 |
| 40 | 41 | 42 | 43 | 72 | 73 | 74 | 75 |
| 36 | 37 | 38 | 39 | 68 | 69 | 70 | 71 |

**Brugerdefineret 4**: 8×8 gitter, øjeblikkelig note på beskeder (bemærk numrene ovenfor)

**Brugerdefineret 3:** 8×8 gitter, øjeblikkelig note om meddelelser (bemærk numrene ovenfor)

**Programmeringstilstand**: Inkluderer knapper og puder (fuldt 9×9-gitter), logo-LED kan adresseres, Momentan Note On-meddelelser på 8×8-gitter (bemærk numrene nedenfor), CC-meddelelser sendt fra øverste række og højre kolonne

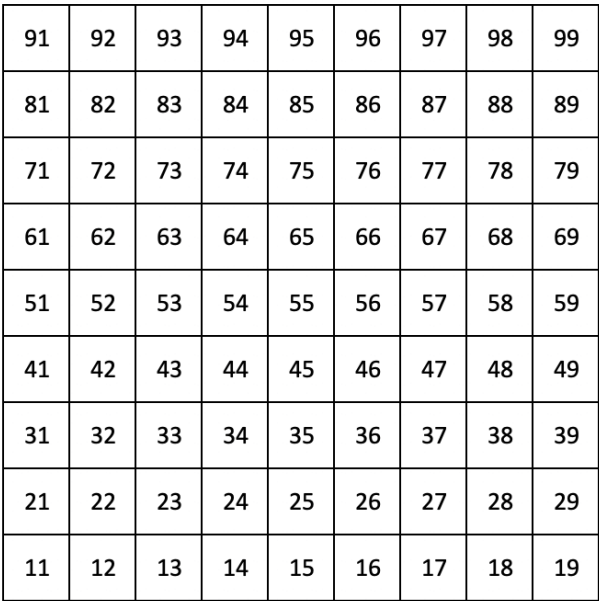

For mere detaljeret information om MIDI-implementeringen af Launchpad X, se venligst programmørens referencevejledning på:

[downloads.novationmusic.com](https://downloads.novationmusic.com/novation)

<span id="page-38-0"></span>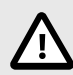

### **ELEKTROSTATISK AFLADNING (ESD)**

En stærk elektrostatisk afladning (ESD) kan påvirke den normale drift af dette produkt. Hvis dette sker, skal du nulstille enheden ved at fjerne og sætte USB-kablet i igen. Normal drift skulle vende tilbage.

### **Varemærker**

Novation-varemærket ejes af Focusrite Audio Engineering Ltd. Alle andre mærker, produkter, firmanavne og andre registrerede navne eller varemærker nævnt i denne vejledning tilhører deres respektive ejere.

### **Ansvarsfraskrivelse**

Novation har taget alle skridt for at sikre, at oplysningerne her er korrekte og fuldstændige. Novation kan under ingen omstændigheder påtage sig noget ansvar eller ansvar for tab eller skade på ejeren af udstyret, nogen tredjepart eller noget udstyr, der måtte være et resultat af denne manual eller det udstyr, den beskriver. Oplysningerne i dette dokument kan til enhver tid ændres uden varsel. Specifikationer og udseende kan afvige fra de angivne og illustrerede.

# **Ophavsret og juridiske meddelelser**

Novation er et registreret varemærke tilhørende Focusrite Audio Engineering Limited. Launchpad er et varemærke tilhørende Focusrite Audio Engineering Plc. 2022 © Focusrite Audio Engineering Limited.